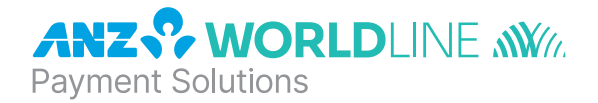

# **ANZ POS Plus™ 2**

## Quick Reference Guide

## **PURCHASES**

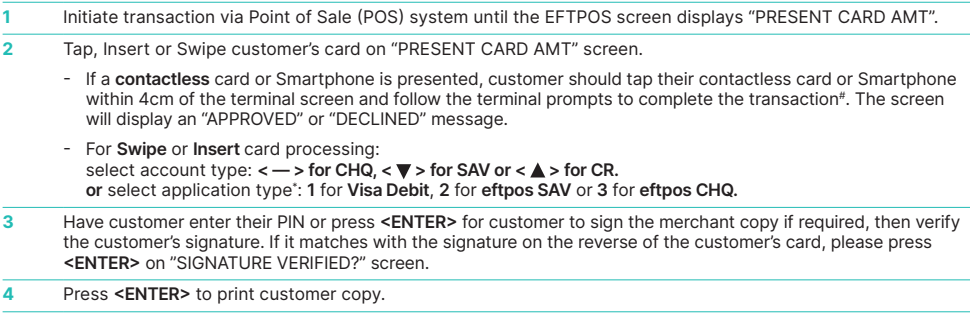

# Note: This only applies if the total transaction amount is less than or equal to \$100.

\*Note: Application type names and order can vary depending on the Card that is used.

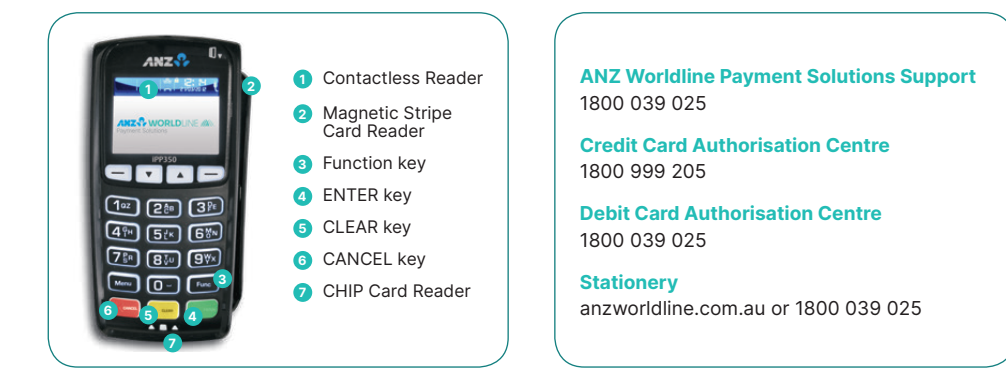

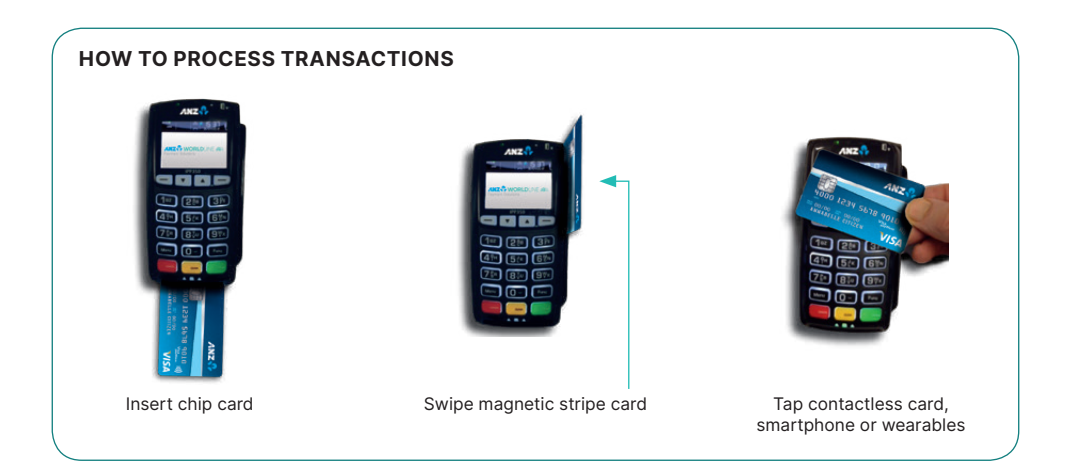

## **REFUNDS**

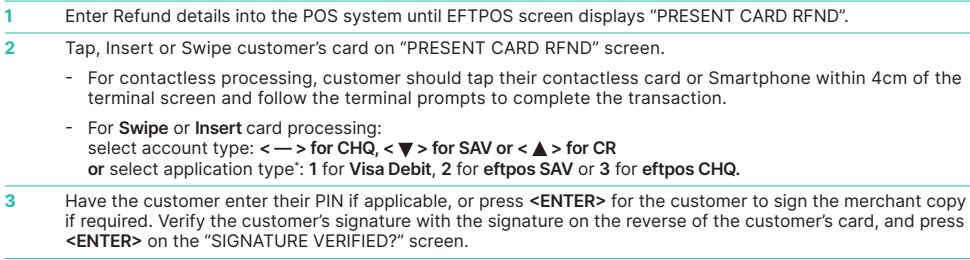

**4** Press **<ENTER>** to print a customer copy.

\* Application type names and order can vary depending on the Card that is used.

# **MAIL / TELEPHONE ORDER TRANSACTIONS (MOTO)**

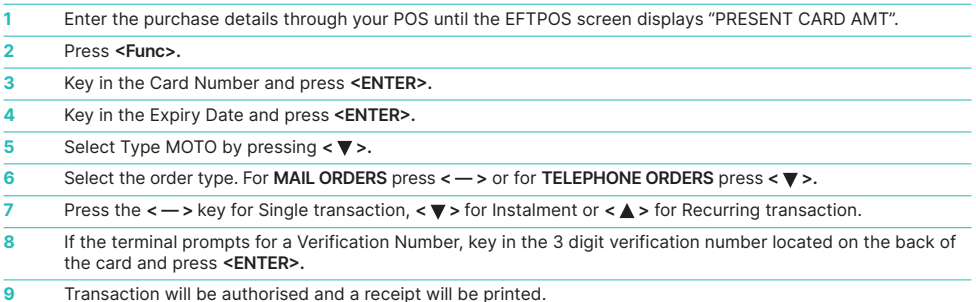

## **SETTLEMENT**

ANZ Worldline Payment Solutions offers same day settlement, every day.\*

\* For ANZ business account holders, funds are available on the same day for online transactions, processed through the terminal and settled before 09:00 pm (AEST). For non-ANZ business account holders, for online transactions processed through the terminal, ANZ Worldline Payment Solutions will transfer the funds to the merchant's bank on the following business day and the availability of the funds will be determined by the merchant's bank. For transactions processed offline or via Paper Merchant Vouchers, these settlement times do not apply.

# **CLEARING ELECTRONIC FALL BACK (EFB)TRANSACTIONS**

If you see an asterisk (\*) displayed on your screen, please follow the process below to clear stored transactions:

**1** To clear EFB transactions press **<FUNC>** 8, 8, **<ENTER> <ENTER> <ENTER>. 2** Terminal will clear all EFB transactions.

**Note:** The terminal will clear EFB transactions automatically after being idle for a certain amount of time.

The terminal will prompt if Authorisation is required for EFB transactions. Obtain Authorisation by contacting the relevant Authorisation Centre.

## **REPLACEMENT TERMINAL INSTALLATION TIPS**

Please only follow the instructions when installing replacement terminals. This guide should not be used for new terminal installation. Contact your IT support team or ANZ Worldline Payment Solutions for new installation instructions.

### **Plug in the terminal using one of the two connections below**

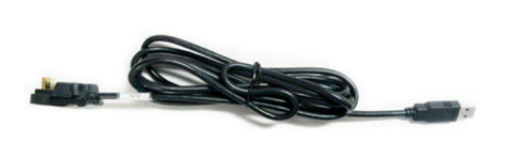

**USB CABLE SERIAL CABLE**

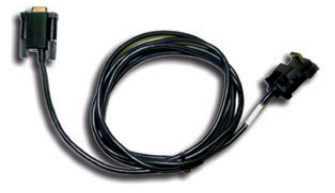

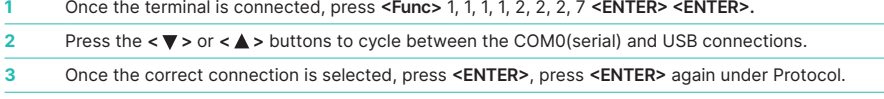

#### The terminal should now display 'CONFIG REQUIRED'.

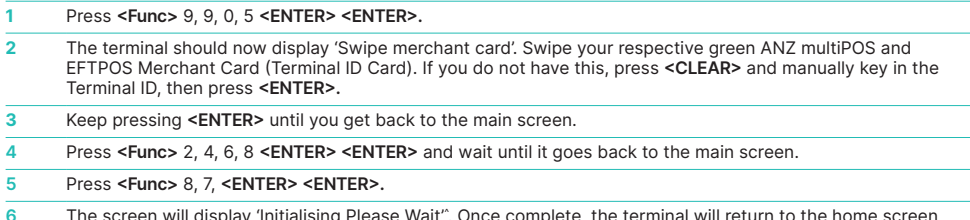

**6** The screen will display 'Initialising Please Wait'^ . Once complete, the terminal will return to the home screen and is ready to process transactions.

^ Note: if the screen does not display "Initialising Please Wait", please contact ANZ Worldline Payment Solutions on 1800 039 025 for further assistance. Have your activation/reference number handy.

## **INIT REQUIRED**

If the terminal is displaying 'Init Required', press **<Func>** 8, 7, **<ENTER> <ENTER>**. If the terminal again displays 'Init Required', follow the steps below:

**1** Disconnect the cable from the back of the terminal and wait 30 seconds. **2** Reconnect the cable at the back of the terminal and wait for the terminal to revert to the 'Init Required' screen. **3** Press **<Func>** 8, 7, **<ENTER> <ENTER>** on the terminal.

The terminal will start initialising, taking approx. 1 - 2 minutes to complete. If 'Init Required' still appears, please call ANZ Worldline Payment Solutions on 1800 039 025 for further assistance.

# **TERMINAL SECURITY**

Please ensure that the terminal is placed in a secure location enabling the cardholder to use the keypad without being observed by security cameras, CCTV devices or by any other person. Only authorised ANZ Worldline Payment Solutions business partners are permitted to install or perform maintenance of your terminal.

## **LINKLY SUPPORT**

Linkly provides the software that allows communication between your point of sale software and the terminal / modem. Their helpdesk is available:

Monday to

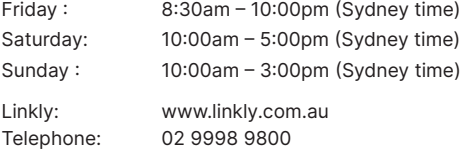

**Note:** Linkly support is available on public holidays with the exception of Good Friday, Easter Sunday, Anzac Day, Christmas Day and Boxing Day.

## **CONTACTLESS PAYMENTS**

## **A great payment experience for your customers**

Contactless payments are becoming more and more popular. With the phone at the centre of everyday life, tap to pay mobile payments are fast becoming another convenient way for customers to pay.

Mobile payments work the same way as contactless cards for customer payments across all contactless terminals. Customers simply add their eligible cards to their compatible devices and then use it to tap and pay.

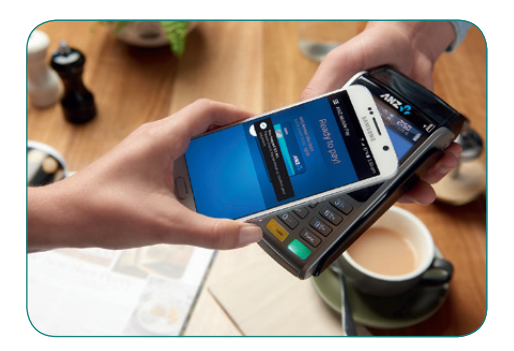

## **Things you and your staff need to know**

Below are some steps you can follow to ensure your staff and customers have a seamless payment experience;

- Ensure your terminal is easily accessible to customers.
- Always let the customer present their card or smart device as they may need to hold the device to authenticate transactions.
- Initially, customers may take a little longer with their payment transactions as they find the 'sweet spot' with their device.
- For transactions over \$100, customers may be prompted to enter their PIN into the terminal. Always follow the terminal prompts when processing transactions.

If you're not already accepting contactless payments, contact us on 1800 039 025 to find out more on how we can upgrade your device today.

## **Scenarios you might encounter**

Contactless payments can be made using a range of products in market:

- Plastic Cards
- Smart Phones
- Wearables

Mobile payments give you and your customers the processing speed of contactless transactions.

#### **Worldline Australia Pty Ltd**

ABN 50 645 073 034

ANZ Worldline Payment Solutions means Worldline Australia Pty Ltd ACN 645 073 034 ("Worldline"), a provider of merchant solutions. Worldline is not an authorised deposit taking institution (ADI) and entry into any agreement with Worldline is neither a deposit nor liability of Australia and New Zealand Banking Group Limited ACN 005 357 522 ("ANZ") or any of its related bodies corporate (together "ANZ Group"). Neither ANZ nor any other member of the ANZ Group stands behind or guarantees Worldline. Item No. AW2012 09.2022 WZ123220 200.0033.02\_AUS\_EN/09.2022